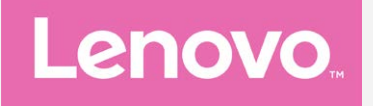

# **Lenovo C2 POWER**

## **Podręcznik użytkownika, wer. 1.0**

**Lenovo K10a40**

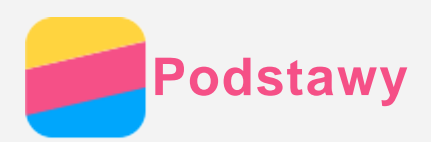

Przed wykorzystaniem informacji zawartych w niniejszym dokumencie lub przed użyciem produktu, którego dotyczą, należy przeczytać:

- *Skrócona instrukcja obsługi*
- *Uwaga prawna*
- [Dodatek](#page-16-0)

*Skrócona instrukcja obsługi* oraz *Informacje prawne* znajdują się na witrynie internetowej http://support.lenovo.com.

## Lenovo Companion

Potrzebujesz pomocy? Za pomocą aplikacji Lenovo Companion można uzyskać bezpośredni dostęp do pomocy technicznej i for\* firmy Lenovo, często zadawanych pytań\*, aktualizacji systemu\*, testów działania sprzętu, kontroli statusu gwarancji\*, żądań w sprawie usług\*\* oraz statusu naprawy\*\*.

#### *Uwaga:*

*\* wymaga sieciowego dostępu do danych.*

#### *\*\* niedostępna w niektórych krajach.*

Istnieją dwa sposoby, aby zdobyć tę aplikację:

Wyszukaj i pobierz aplikację ze sklepu Google Play.

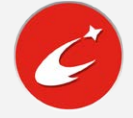

Zeskanuj następujący kod QR za pomocą urządzenia Lenovo z systemem Android.

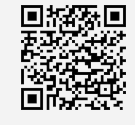

#### Dane techniczne

W sekcji tej zawarto listę danych technicznych dotyczących komunikacji bezprzewodowej. Aby uzyskać kompletną listę danych technicznych urządzenia, przejdź na stronę http://support.lenovo.com.

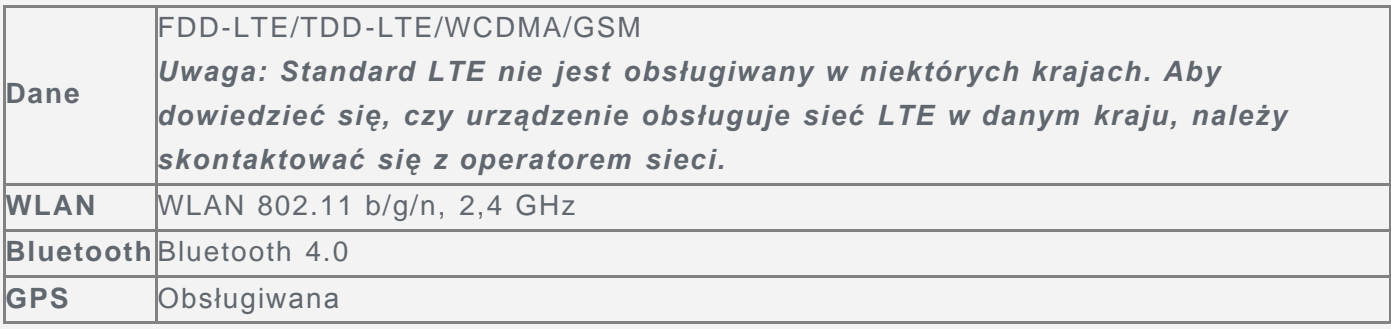

## Przyciski ekranowe

Smartfon wyposażono w trzy przyciski.

- **Przycisk wielozadaniowy**: Dotknij  $\Box$ , aby wyświetlić działające aplikacje. Wtedy można również wykonać następujące czynności:
	- Dotknij aplikacji, aby ją otworzyć.
	- Dotknij  $\times$ , aby zatrzymać działanie aplikacii.
- $\bullet$  Dotknij  $\overline{w}$ , aby zatrzymać działające aplikacje.
- **Przycisk Ekran główny**: Dotknij  $\bigcirc$ , aby powrócić do domyślnego ekranu głównego.
- **Przycisk Wstecz**: Stuknij  $\triangleleft$ , aby powrócić na poprzednią stronę lub opuścić bieżącą aplikację.

## Ekran główny

Ekran główny to miejsce, w którym zaczynasz korzystać z urządzenia. W celu ułatwienia korzystania z urządzenia na ekranie głównym umieszczono niektóre przydatne aplikacje i widżety.

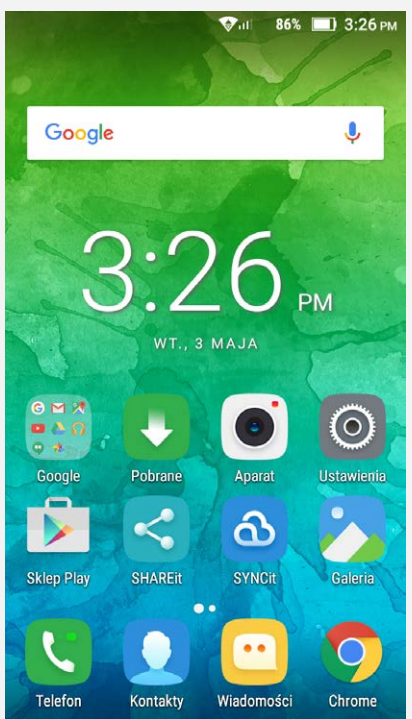

*Uwaga: Funkcje poszczególnych urządzeń i wygląd ekranu głównego mogą się różnić w zależności od lokalizacji, języka, operatora i modelu urządzenia.*

#### Personalizowanie ekranu głównego w trybie edycji

Naciśnij i przytrzymaj puste miejsce na ekranie głównym, aby włączyć tryb edycji. Stuknij przycisk Wstecz, aby opuścić tryb edycji.

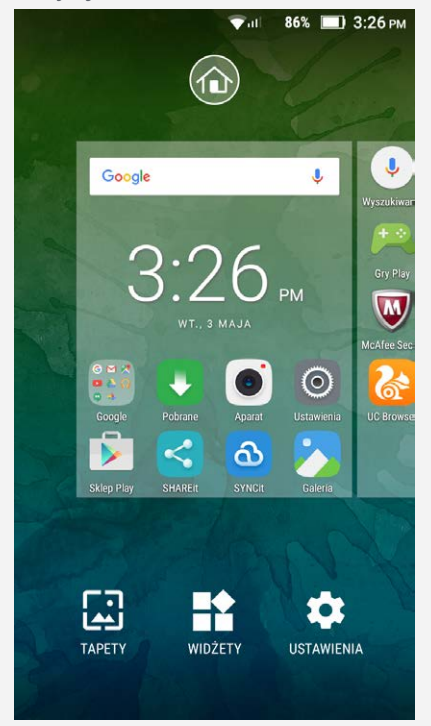

W trybie edycji można wykonać następujące działania:

- Aby przenieść ekran główny, naciśnij i przytrzymaj miniaturę ekranu aż do jego powiększenia, przeciągnij ją w inne miejsce i zwolnij.
- Aby dodać widżet do ekranu głównego, stuknij pozycję **WIDŻETY**, przeciągnij palcem w górę lub w dół, aby odnaleźć żądany widżet, naciśnij i przytrzymaj widżet, aby go rozwinąć, a następnie przeciągnij go w żądane miejsce i zwolnij.

*Porada: Niektóre widżety są grupowane według aplikacji; przeciągnij palcem w górę lub w dół, aby odnaleźć żądaną aplikację i przeciągnij w lewo lub w prawo, aby wyświetlić dostępne widżety.*

- Aby zmienić tapetę, stuknij pozycję **TAPETY**, przeciągnij palcem w lewo lub w prawo, aby wyszukać żądaną tapetę, stuknij ją i dotknij pozycji **Ustaw tapetę**.
- Aby przejść do ustawień, stuknij pozycję **USTAWIENIA**, przeciągnij palcem w górę lub w dół, aby odnaleźć żądane ustawienie, i stuknij je.

#### Zarządzanie widżetami i aplikacjami

Niezależnie od tego, czy ekran główny znajduje się w trybie edycji, czy też nie, można wykonać dowolną z następujących czynności:

- Aby przenieść widżet lub aplikację, naciśnij i przytrzymaj widżet lub aplikację w celu powiększenia ikony, a następnie przeciągnij w żądane miejsce i zwolnij.
- Aby utworzyć folder aplikacji, naciśnij i przytrzymaj aplikację w celu powiększenia ikony, a następnie przeciągnij ją na inną aplikację.
- Aby usunąć widżet z ekranu głównego, naciśnij i przytrzymaj widżet w celu powiększenia ikony, przesuń palcem w górę ekranu, a następnie upuść widżet na  $\times$ .
- Aby odinstalować aplikację, naciśnij i przytrzymaj wybraną aplikację, przesuń palcem w górę ekranu i upuść aplikacje na  $\Box$ .

*Uwaga: Aplikacji systemowych nie można odinstalować. Podczas próby odinstalowania aplikacji systemowej nie pojawia się ikona na górze ekranu.*

## Blokada ekranu

Gdy urządzenie jest włączone, naciśnij przycisk zasilania, aby zablokować ekran ręcznie. Naciśnij przycisk zasilania ponownie, aby wyświetlić ekran blokady, a następnie przeciągnij palcem z dołu ekranu w górę, aby odblokować ekran.

*Uwaga: Przeciąganie palcem jest domyślnym sposobem odblokowywania ekranu. Aby zmienić blokadę ekranu, patrz sekcja [Ustawienia](#page-15-0).*

## Powiadomienia i szybkie ustawienia

Panel Powiadomienia (patrz Rys. 1: Powiadomienia) informuje o nieodebranych połączeniach, nowych wiadomościach i trwających działaniach, takich jak pobieranie pliku. Panel Szybkie ustawienia (patrz Rys. 2: Szybkie ustawienia) zapewnia dostęp do często używanych ustawień, takich jak przełącznik WLAN.

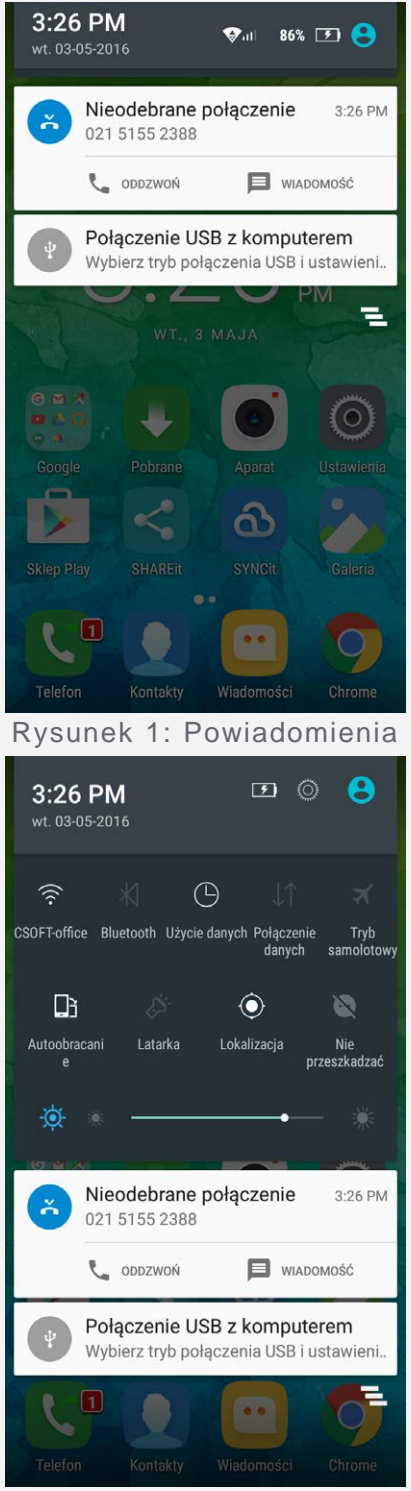

Rysunek 2: Szybkie ustawienia

Można wykonać dowolną z poniższych czynności:

- Aby wyświetlić Powiadomienia, przeciągnij palcem z góry ekranu w dół.
- Aby zamknąć panel Powiadomienia, przeciągnij palcem z dołu ekranu w górę.
- Aby odrzucić powiadomienie, przeciągnij je palcem w lewo lub prawo.
- Aby odrzucić wszystkie powiadomienia, stuknij  $\blacksquare$  na dole panelu Powiadomienia.
- Aby otworzyć panel Szybkie ustawienia, dwukrotnie przeciągnij palcem z góry ekranu w dół.
- Aby zamknąć panel Szybkie ustawienia, przeciągnij palcem z dołu ekranu w górę.

## Połączenie USB

Podczas podłączania smartfona do komputera za pomocą kabla USB, na panelu Powiadomienia wyświetla się powiadomienie o treści: Połączenie USB z komputerem. Można stuknąć to powiadomienie, a następnie wybrać jedną z następujących opcji:

**Urządzenie multimedialne (MTP)**: Wybierz ten tryb, jeśli chcesz przenieść dowolne pliki na

urządzenie lub pobrać je z urządzenia na komputer.

- **Aparat (PTP)**: Wybierz ten tryb, jeśli chcesz przenieść tylko zdjęcia lub filmy na urządzenie lub pobrać je z urządzenia na komputer.
- **MIDI**: Wybierz ten tryb, jeśli chcesz, aby aplikację z obsługą MIDI na urządzeniu współpracowały z programem MIDI na komputerze.
- **Tylko ładowanie**: Wybierz ten tryb, jeśli chcesz tylko naładować urządzenie.

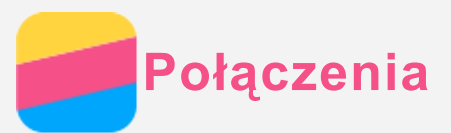

## Wykonywanie połączeń

#### Ręczne wybieranie numeru

- 1. Otwórz aplikację **Telefon**.
- 2. Stuknij i i i i aby w razie potrzeby wyświetlić klawiaturę.
- 3. Wpisz numer telefonu, który chcesz wybrać, i stuknij  $\mathbb{Q}$ .

#### Wykonywanie połączeń z dziennika połączeń

- 1. Otwórz aplikację **Telefon**.
- 2. Stuknij  $\mathbb{O}$ , aby wyświetlić wpis w dzienniku połączeń.
- 3. Stuknij  $\mathbb{Q}$ , aby wykonać połączenie.

#### Nawiązywanie połączenia z kontaktem

- 1. Otwórz aplikację **Telefon**.
- 2. Stuknij  $\sum_{n=1}^{\infty}$ .
- 3. Wyszukaj kontakt, z którym chcesz się połączyć, i stuknij nazwę kontaktu, aby wyświetlić jego szczegóły.
- 4. Stuknij numer telefonu, który chcesz wybrać.

## Odbieranie połączeń

#### Odbieranie lub odrzucanie połączenia

Podczas odbierania połączenia telefonicznego wyświetla się ekran połączenia przychodzącego. Można wykonać jedną z poniższych czynności:

- Przeciągnij  $\bigcirc$  do  $\bigcirc$ , aby odebrać połączenie.
- Przeciągnij  $\bigcirc$  do  $\bullet$ , aby odrzucić połączenie.
- Przeciągnij  $\bigcirc$  do  $\blacksquare$ , aby odebrać wiadomość.

#### Wyciszanie połączenia

Dostępne są następujące sposoby wyciszania połączenia:

- Naciśnij przycisk zmniejszania głośności.
- Naciśnij przycisk zasilania urządzenia.

## Opcje podczas trwającego połączenia

Gdy połączenie jest nawiązane, dostępne są następujące opcje ekranowe:

- $\cdot$   $\blacksquare$  włącza lub wyłącza głośnik.
- W: włącza lub wyłącza mikrofon.
- : wyświetla lub ukrywa klawiaturę.
- : wstrzymuje bieżące połączenie lub je wznawia.
- : następnie wykonaj poniższe czynności:
	- **Dodaj połączenie**: wyświetla klawiaturę, aby umożliwić wykonanie połączenia.
	- **Rozpocznij nagrywanie** : rozpoczyna lub kończy nagrywanie połączenia.
- $\cdot$   $\odot$ : kończy połączenie.

Można również użyć przycisku głośności, aby zwiększyć lub zmniejszyć głośność.

## Korzystanie z dziennika połączeń

W dzienniku połączeń znajdują się zapisy nieodebranych, wychodzących i odebranych połączeń. Można nacisnąć i przytrzymać zapisu w dzienniku połączeń, aby wyświetlić menu opcji, a następnie stuknąć opcję. Można na przykład stuknąć opcję **Skopiuj do schowka**, aby skopiować numer telefonu.

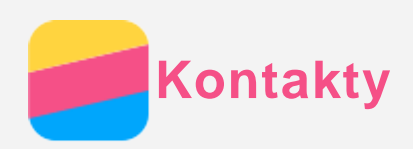

## Tworzenie kontaktu

- 1. Otwórz aplikację **Kontakty**.
- 2. Stuknij **2.**
- 3. Wpisz informacje o kontakcie.
- 4. Stuknij  $\checkmark$ .

## Wyszukiwanie kontaktu

- 1. Otwórz aplikację **Kontakty**.
- 2. Wykonaj jedną z następujących czynności:
	- Przewiń listę Kontakty w górę lub w dół, aby wyszukać żądany kontakt.
	- Stuknij  $\mathcal{P}_i$  wpisz nazwę kontaktu lub inicjały. Podczas pisania będą wyświetlać się pasujące kontakty.

## Edytowanie kontaktu

- 1. Otwórz aplikację **Kontakty**.
- 2. Wyszukaj i stuknij kontakt, który chcesz edytować.
- 3. Stuknij i zmodyfikuj informacje o kontakcie.
- 4. Stuknij $\checkmark$ .

## Usuwanie kontaktu

- 1. Otwórz aplikację **Kontakty**.
- 2. Naciśnij i przytrzymaj nazwę kontaktu w celu jego wybrania; wybierz kontakt, który chcesz usunąć.
- 3. Stuknij  $\bullet \bullet \bullet$  > Usuń.
- 4. Stuknij **OK**.

## Importowanie kontaktów

- 1. Otwórz aplikację **Kontakty**. (Wymóg: na karcie SD lub karcie SIM dostępne są kontakty)
- 2. Stuknij **\*\*\*** > Importuj/eksportuj.
- 3. Na ekranie **KOPIUJ KONTAKTY Z** wybierz żądane źródło kontaktów i stuknij **DALEJ**.
- 4. Na ekranie **KOPIUJ KONTAKTY DO** wybierz żądaną opcję i stuknij **DALEJ**.
- 5. Wybierz kontakty lub stuknij **WYBRANO 0** > **Wybierz wszystko**, aby wybrać wszystkie kontakty, lub wybierz pliki vCard.
- 6. Stuknij **OK**.

## Eksportowanie kontaktów

- 1. Otwórz aplikację **Kontakty**.
- 2. Stuknij **\*\*\*** > Importuj/eksportuj.
- 3. Na ekranie **KOPIUJ KONTAKTY Z** wybierz żądane źródło kontaktów i stuknij **DALEJ**.
- 4. Na ekranie **KOPIUJ KONTAKTY DO** wybierz żądaną opcję i stuknij **DALEJ**.
- 5. Wybierz kontakty lub stuknij **WYBRANO 0** > **Wybierz wszystko**, aby wybrać wszystkie kontakty.
- 6. Stuknij **OK**.

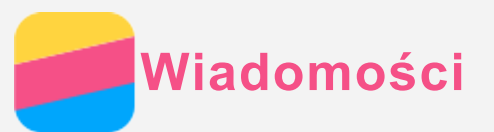

## Wysyłanie wiadomości

W celu wysyłania wiadomości tekstowych i multimedialnych można używać aplikacji **Wiadomości**.

- 1. Otwórz aplikację **Wiadomości**.
- 2. Stuknij  $\equiv$  +.
- 3. Stuknij pole tekstowe odbiorcy i wpisz nazwę kontaktu lub numer telefonu. Podczas pisania będą wyświetlać się pasujące kontakty. Wybierz kontakt. Lub stuknij , aby dodać więcej odbiorców.
- 4. Stuknij pole tekstowe wiadomości i wpisz w nim treść wiadomości.

*Porada: Jeśli chcesz wysłać wiele wiadomości multimedialnych, stuknij , aby wybrać rodzaj obiektu multimedialnego, np. zdjęcie lub klip wideo, a następnie załącz żądany obiekt multimedialny do wiadomości.*

5. Stuknij  $\mathcal{D}$ .

## Wyszukiwanie wiadomości

- 1. Otwórz aplikację **Wiadomości**.
- 2. Stuknij  $\mathbf{Q}_i$ , a następnie wpisz całą lub częściową nazwę kontaktu, numer telefonu lub wiadomość w polu wyszukiwania.

## Usuwanie wiadomości

- 1. Otwórz aplikację **Wiadomości**.
- 2. Na liście wątków wiadomości naciśnij i przytrzymaj daną wiadomość w celu jej wybrania; wybierz wiele wiadomości, które chcesz usunąć, i stuknij  $\ddot{\bullet}$ .

Lub stuknij **> Usuń wszystkie wątki** , a następnie stuknij **OK**.

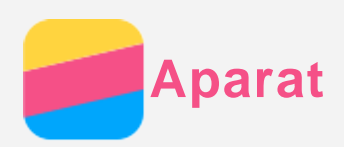

## Podstawowe informacje o aparacie

Za pomocą aplikacji **Aparat** można robić zdjęcia i nagrywać filmy.

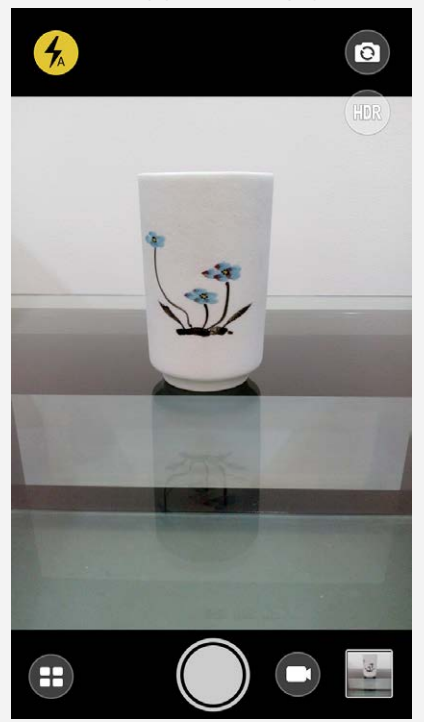

- Stuknij  $\bigcirc$ , aby wybrać tryb aparatu.
- Dotknij  $\bigcirc$ , aby zrobić zdjęcie.
- Dotknij  $\bigodot$ , aby nagrać film.
- Stuknij miniaturę zdjęcia lub filmu, aby wyświetlić zdjęcie lub film w aplikacji **Galeria**. Aby uzyskać więcej informacji, patrz [Galeria.](#page-11-0)
- Stuknij (DR), aby użyć trybu HDR (High Dynamic Range).
- Stuknij  $\mathcal{L}$ , aby przełączyć się między trybami lampy błyskowej.
- . Dotknij (c), aby przełączyć się między przednim a tylnym obiektywem aparatu.

## Robienie zrzutów ekranu

Aby zrobić zrzut ekranu, naciśnij i przytrzymaj jednocześnie przycisk zasilania i przycisk zmniejszania głośności.

Zrzuty ekranu są domyślnie przechowywane w wewnętrznej pamięci urządzenia. Aby wyświetlić zrzuty ekranu, wykonaj jedną z poniższych czynności:

- Otwórz aplikację **Galeria** i wyszukaj album **Zrzuty ekranu**.
- Otwórz aplikację **Menedżer plików** i przejdź do folderu **Pamięć wewnętrzna > Pictures > Screenshots** .

<span id="page-11-0"></span>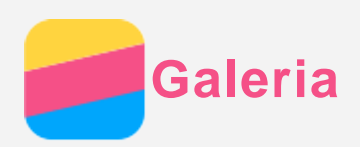

## Wyświetlanie zdjęć i filmów

- 1. Otwórz aplikację **Galeria**.
- 2. Stuknij album.

Domyślnie zdjęcia i filmy są grupowane według albumów. Jeśli chcesz pogrupować zdjęcia lub filmy według lokalizacji, stuknij i wybierz pozycję **Lokalizacje**. Jeśli chcesz pogrupować zdjęcia lub filmy według godziny, stuknij i wybierz pozycję **Czas**.

- 3. Stuknij zdjęcie lub film, aby wyświetlić je w trybie pełnoekranowym.
- 4. Wykonaj jedną z następujących czynności:
	- Aby wyświetlić następne lub poprzednie zdjęcie lub film, przeciągnij palcem po ekranie w lewo lub prawo.
	- Aby przybliżyć lub oddalić widok zdjęcia, rozciągnij je lub uszczypnij. Po przybliżeniu zdjęcia można je przeciągnąć, aby zobaczyć jego inne części.
	- Aby wyświetlić film, stuknij  $\odot$ .

## Udostępnianie zdjęć i filmów

Podczas wyświetlania zdjęcia lub filmu dotknij dowolne miejsce na ekranie, stuknij **<,** a następnie wybierz kanał udostępniania, np. **Bluetooth** lub **Hangouts**, aby udostępnić zdjęcie lub film innym osobom.

Jeśli chcesz udostępnić wiele zdjęć lub filmów jednocześnie, wykonaj wszystkie poniższe czynności:

- 1. Otwórz aplikację **Galeria**.
- 2. Podczas wyświetlania grupy zdjęć lub filmów naciśnij i przytrzymaj zdjęcie lub film, które chcesz udostępnić, w celu ich wybrania.
- 3. Stuknij więcej elementów.
- 4. Stuknij i wybierz kanał udostępniania.

## Usuwanie zdjęć i filmów

Podczas wyświetlania zdjęcia lub filmu dotknij dowolne miejsce na ekranie, a następnie stuknij

> **Usuń** i **OK**.

Jeśli chcesz usuń wiele zdjęć lub filmów jednocześnie, wykonaj wszystkie poniższe czynności:

- 1. Otwórz aplikację **Galeria**.
- 2. Podczas wyświetlania grupy zdjęć lub filmów naciśnij i przytrzymaj zdjęcie lub film, które chcesz usunąć, w celu ich wybrania.
- 3. Stuknij więcej elementów.
- 4. Naciśnij  $\bullet$ , a nastepnie OK.

<span id="page-12-0"></span>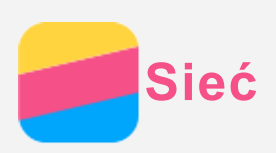

## Połączenie WLAN

#### Włączanie i wyłączanie połączenia WLAN

Wykonaj jedną z następujących czynności:

Przejdź do panelu **Szybkie ustawienia** i stuknij przełącznik **WLAN**, aby włączyć lub wyłączyć połączenie WLAN.

*Porada: W panelu Szybkie ustawienia można nacisnąć i przytrzymać przełącznik WLAN, aby przejść do panelu ustawień WLAN. Następnie można wybrać hotspot WLAN używany do połączeń.*

Przejdź do **Ustawienia > WLAN** i stuknij przełącznik **Wł.** lub **Wył.**, aby włączyć lub wyłączyć połączenie WLAN.

*Porada: Po włączeniu połączenia WLAN wyświetli się lista wykrytych hotspotów WLAN. Jeśli żądany hotspot WLAN nie znajduje się na liście, stuknij > Odśwież, aby ręcznie wyszukać hotspoty WLAN, lub stuknij > Dodaj sieć, aby ręcznie dodać hotspot WLAN.*

#### Łączenie się z siecią WLAN

- 1. Włącz połączenie WLAN i sprawdź listę dostępnych hotspotów WLAN. *Uwaga: Aby połączyć się z punktami hotspot sieci WLAN, urządzenie musi się znajdować w ich zasięgu.*
- 2. Stuknij hotspot WLAN, z którym chcesz się połączyć.
- 3. Jeśli wybrana została zabezpieczona sieć, wpisz hasło i stuknij **POŁĄCZ**.

## Połączenie danych

#### Włączanie i wyłączanie połączenia danych

Wykonaj jedną z następujących czynności:

Przejdź do panelu **Szybkie ustawienia** i stuknij przełącznik **Połączenie danych**, aby włączyć lub wyłączyć połączenie danych.

Przejdź do **Ustawienia > Użycie danych > SIM1** (lub **SIM2**) i stuknij przełącznik **Komórkowa transmisja danych**, aby włączyć lub wyłączyć połączenie danych. *Uwaga: Niezbędna jest ważna karta SIM z usługą przesyłu danych. Jeśli nie masz karty*

## *SIM, skontaktuj się ze swoim operatorem.*

#### Wybieranie karty SIM do połączenia danych

Urządzenie jest wyposażone w dwa gniazda karty SIM. Oba gniazda obsługują transmisje danych 4G/3G/2G, ale dla połączenia danych można jednocześnie używać tylko jednej karty SIM. Aby zdecydować o wyborze karty SIM do połączenia danych, wykonaj jedną z poniższych czynności:

- Przejdź do **Ustawienia > Karty SIM > Komórkowa transmisja danych** i wybierz kartę SIM.
- Przejdź do **Ustawienia > Użycie danych > SIM1** (lub **SIM2**), wybierz kartę SIM i stuknij przełącznik **Komórkowa transmisja danych**, aby włączyć lub wyłączyć połączenie danych.

## Konfigurowanie punktu hotspot

Hotspot WLAN można wykorzystać do udostępnienia połączenia internetowego komputerowi lub innemu urządzeniu.

- 1. Przejdź do **Ustawienia > Więcej > Tethering i punkt dostępu**.
- 2. Stuknij przełącznik **Hotspot WLAN**, aby włączyć tę funkcję. *Uwaga: Połączenie sieciowe można także udostępniać za pomocą Bluetooth lub USB.*
- 3. Jeśli włączasz hotspot WLAN po raz pierwszy, stuknij **Skonfiguruj hotspot WLAN**, aby wyświetlić lub zmienić dane konfiguracji. *Uwaga: Aby znajomi mogli korzystać z Twojej sieci, wystarczy podać im identyfikator*

*SSID sieci oraz hasło.*

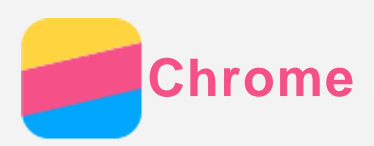

Jeśli urządzenie jest połączenie z siecią WLAN lub siecią komórkową, za pomocą aplikacji **Chrome** można przeglądać strony internetowe. Aby uzyskać więcej informacji o łączeniu się z siecią WLAN lub siecią komórkową, patrz sekcja [Sieć](#page-12-0) .

## Odwiedzanie witryn internetowych

- 1. Otwórz aplikację **Chrome**.
- 2. Stuknij pole wyszukiwania, wpisz adres internetowy lub hasła wyszukiwania i stuknij  $\Im$ . *Porada: Aby otworzyć stronę internetową, nie musisz podawać pełnego adresu z przedrostkiem http://. Aby na przykład odwiedzić stronę http://www.lenovo.com, wpisz* www.lenovo.com w pasku adresu i stuknij $\Theta$ .
- 3. Podczas wyświetlania strony internetowej wykonaj jedną z poniższych czynności:
	- **•** Stuknij  $\mathbf{L}$  >  $\mathbb{C}$ , aby odświeżyć bieżącą strone.
	- Stuknij przycisk Wstecz, aby powrócić do poprzedniej strony.
	- Stuknij  $\mathbf{X} \rightarrow \mathbf{X}$ , aby przejść do ostatnio odwiedzonej witryny.
	- Naciśnij i przytrzymaj grafikę na stronie internetowej, a następnie stuknij **Zapisz grafikę**, aby zapisać obraz w pamięci wewnętrznej urządzenia.

## Dodawanie zakładek

Podczas wyświetlania strony internetowej można ją dodać do zakładek, stukając  $\frac{1}{2}$  > ☆. Przy kolejnym użyciu aplikacji **Chrome**, stuknij **> Zakładki** , a następnie wcześniej utworzoną zakładkę, aby szybko przejść do powiązanej strony internetowej.

## Usuwanie historii przeglądania

- 1. Otwórz aplikację **Chrome**.
- 2. Stuknij **> Historia**.
- 3. Stuknij **WYCZYŚĆ DANE PRZEGLĄDANIA**.

<span id="page-15-0"></span>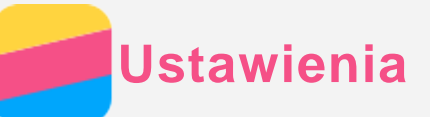

## Konfigurowanie daty i godziny

- 1. Przejdź do opcji **Ustawienia > Data i czas**.
- 2. Wykonaj jedną z następujących czynności:
	- Aby korzystać z daty i godziny ustawionej przez sieć, stuknij **Automatyczna data i czas** i wybierz pozycję **Użyj czasu podanego przez sieć**.
	- Aby korzystać z daty i godziny GPS, stuknij **Automatyczna data i czas** i wybierz pozycję **Korzystaj z czasu GPS**.
	- Aby ręcznie ustawić datę i godzinę, stuknij **Automatyczna data i czas** i wybierz pozycję **Wył.**, a następnie stuknij **Ustaw datę** i **Ustaw godzinę**.
	- Aby korzystać ze strefy czasowej ustawionej przez sieć, przesuń suwak **Automatyczna strefa czasowa** do położenia włączenia.
	- Aby ręcznie ustawić strefę czasową, stuknij przełącznik **Automatyczna strefa czasowa**, stuknij pozycję **Wybierz strefę czasową**, a następnie wybierz strefę czasową.
	- Aby przełączyć się między formatem 24-godzinowym i 12-godzinowym, przesuń suwak **Format 24-godzinny** w położenie włączenia lub wyłączenia.

## Konfigurowanie języka

- 1. Przejdź do opcji **Ustawienia > Język i wprowadzanie tekstu > Język** .
- 2. Wybierz język interfejsu, z którego chcesz korzystać.

### Konfigurowanie sposobu wprowadzania tekstu

- 1. Przejdź do opcji **Ustawienia > Język i wprowadzanie tekstu > Obecna klawiatura**.
- 2. Wybierz sposób wprowadzania tekstu, jakiego chcesz używać domyślnie.

#### Konfigurowanie blokady ekranu

Przejdź do opcji **Ustawienia > Zabezpieczenia > Blokada ekranu**, aby wybrać opcję blokady ekranu i ustawić blokadę ekranu.

## Włączanie instalowania aplikacji

Przed zainstalowaniem aplikacji pobranej z nieznanego źródła wykonaj wszystkie poniższe czynności:

- 1. Przejdź do opcji **Ustawienia > Zabezpieczenia**.
- 2. Stuknij przełącznik **Nieznane źródła**, aby włączyć tę funkcję.

## Konfigurowanie dzwonka

Można konfigurować domyślny dzwonek dla przychodzących połączeń, wiadomości i powiadomień. Dla każdego rodzaju dźwięku można także dostosować poziom głośności. Przejdź do opcji **Ustawienia > Dźwięk i powiadomienia**.

## Przywracanie ustawień fabrycznych

- 1. Przejdź do opcji **Ustawienia > Kopia i kasowanie danych > Ustawienia fabryczne**.
- 2. Stuknij **RESETUJ TELEFON > WYMAŻ WSZYSTKO > OK**.

<span id="page-16-0"></span>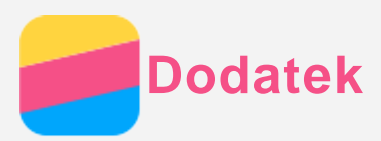

Aby uniknąć obrażeń ciała, uszkodzenia mienia lub przypadkowego uszkodzenia produktu, przed jego użyciem należy przeczytać wszystkie informacje zawarte w niniejszej sekcji.

## Ważne informacje dotyczące bezpieczeństwa

#### Korzystanie z urządzenia

#### **Z urządzenia Lenovo Phone należy korzystać z ostrożnością**

Urządzenia Lenovo Phone nie wolno upuszczać, zginać ani przebijać. Nie wolno również wkładać do niego żadnych przedmiotów ani stawiać na nim ciężkich przedmiotów. Delikatne komponenty wewnątrz mogłyby ulec uszkodzeniu.

## **Należy zabezpieczać urządzenie Lenovo Phone i adapter przed wilgocią**

Nie zanurzać urządzenia Lenovo Phone w wodzie ani nie pozostawiać w miejscu, w którym mogłoby ulec zamoczeniu wodą lub inną cieczą.

#### Naprawa urządzenia

Urządzenia Lenovo Phone nie wolno demontować ani modyfikować. Urządzenie Lenovo Phone jest zabezpieczone przed otwieraniem. Wewnątrz nie ma żadnych części wymagających obsługi przez użytkownika końcowego. Wszelkich napraw wewnętrznych może dokonać wyłącznie punkt serwisowy lub personel techniczny autoryzowany przez Lenovo. Próba otwarcia lub modyfikacji urządzenia Lenovo Phone spowoduje unieważnienie gwarancji.

Ekran urządzenia Lenovo Phone jest wykonany ze szkła. Może on pęknąć, jeśli urządzenie Lenovo Phone zostanie upuszczone na twardą powierzchnię, poddane działaniu dużej siły lub przygniecione ciężkim przedmiotem. Jeśli od ekranu odpryśnie szkło, nie należy dotykać kawałków szkła ani próbować usunąć ich z urządzenia Lenovo Phone. Należy natychmiast zaprzestać korzystania z urządzenia Lenovo Phone i skontaktować się działem pomocy technicznej firmy Lenovo w celu uzyskania informacji dotyczących naprawy, wymiany lub utylizacji.

#### Ładowanie

Do bezpiecznego ładowania wewnętrznego akumulatora urządzenia można używać dowolnej z następujących metod:

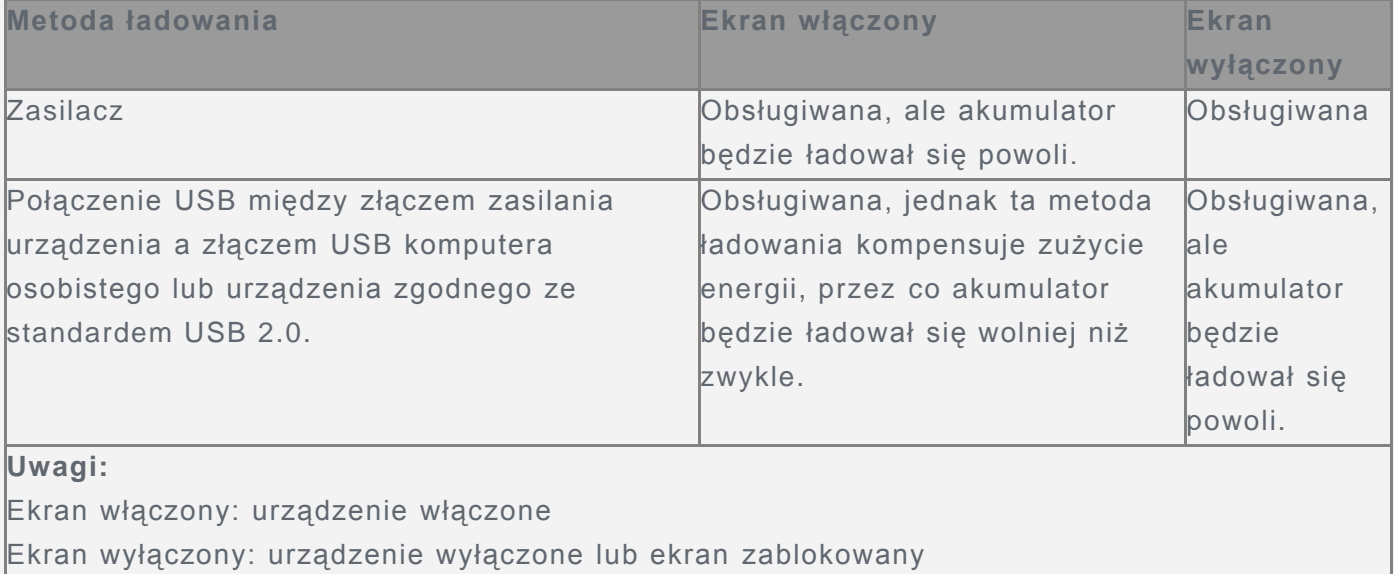

Urządzenia ładujące mogą się nagrzewać podczas ich normalnego używania. Należy zapewnić odpowiednią cyrkulację powietrza wokół urządzenia ładującego. Urządzenie ładujące należy odłączyć od źródła zasilania w każdej z następujących sytuacji:

- Urządzenie ładujące zostało wystawione na działanie deszczu, płynu lub nadmiernej wilgoci.
- Urządzenie ładujące wykazuje oznaki uszkodzenia fizycznego.
- Urządzenie ładujące wymaga oczyszczenia.

Firma Lenovo nie podnosi odpowiedzialności za działanie ani bezpieczeństwo produktów, których nie wyprodukowała lub nie zatwierdziła. Należy używać wyłącznie zasilaczy i akumulatorów zatwierdzonych przez firmę Lenovo.

### *UWAGA: Adapter należy zainstalować w pobliżu urządzenia i powinien być łatwo dostępny. Połączenie z interfejsem USB tylko w wersji 2.0 lub wyższej.*

#### Ostrzeżenie o zachowaniu uwagi

Należy zachować ostrożność, korzystając z urządzenia Lenovo Phone podczas jazdy pojazdem silnikowym lub rowerem. Na pierwszym miejscu zawsze należy mieć na względzie bezpieczeństwo własne i innych osób. Należy postępować zgodnie z prawem. Lokalne przepisy mogą regulować sposób używania urządzeń elektronicznych, takich jak urządzenie Lenovo Phone, podczas jazdy pojazdem silnikowym lub rowerem.

#### Niebezpieczeństwo uduszenia

Urządzenie Lenovo Phone i jego akcesoria należy przechowywać z dala od małych dzieci. Urządzenie Lenovo Phone zawiera niewielkie części, które mogą zostać połknięte przez małe dzieci, stwarzając ryzyko uduszenia. Ponadto szklany ekran może ulec potłuczeniu lub pęknięciu w przypadku zderzenia z twardą powierzchnią.

#### Atmosfera zagrożona wybuchem

Nie należy ładować ani używać urządzenia Lenovo Phone na obszarach, gdzie istnieje ryzyko wybuchu, takich jak obszar uzupełniania paliwa, lub w miejscach, gdzie powietrze zawiera substancje chemiczne lub palne cząsteczki (np. pył, kurz czy metaliczny proszek). Przestrzegać wszystkich oznaczeń i instrukcji.

#### Zakłócenia o częstotliwości radiowej

Należy przestrzegać oznaczeń i komunikatów, które zabraniają używania urządzeń przenośnych lub ograniczają ich wykorzystanie (np. w obiektach ochrony zdrowia lub w obszarach wykonywania prac strzałowych). Chociaż urządzenie Lenovo Phone zostało zaprojektowane, wyprodukowane i przetestowane pod kątem zgodności z regulacjami dotyczącymi emitowania sygnałów o częstotliwości radiowej, to sygnały pochodzące z urządzenia mogą zakłócać działanie innych urządzeń elektrycznych. W sytuacjach wskazanych przez prawo, np. podczas podróży samolotem lub na prośbę organów administracji publicznej, należy wyłączać urządzenie Lenovo Phone lub korzystać z trybu samolotowego, który powoduje wyłączenie nadajników bezprzewodowych urządzenia.

#### Urządzenia medyczne

Urządzenie Lenovo Phone zawiera nadajniki radiowe generujące pole elektromagnetyczne. Pole elektromagnetyczne może zakłócać pracę rozruszników serca lub innych urządzeń medycznych. Jeśli użytkownik nosi rozrusznik serca, powinien zachować odległość co najmniej 15 cm (6 cali) między rozrusznikiem i urządzeniem Lenovo Phone. Jeśli użytkownik przypuszcza, że urządzenie Lenovo Phone zakłóca działanie jego rozrusznika serca lub innego urządzenia medycznego, powinien przestać korzystać z urządzenia Lenovo Phone i

skonsultować się z lekarzem w celu uzyskania informacji dotyczących używanego urządzenia medycznego.

## Ważne informacje o korzystaniu z urządzenia

#### **Czyszczenie**

Jeśli urządzenie Lenovo Phone wejdzie w styczność z substancjami, które mogą powodować powstanie plam, np. z tuszem, kosmetykami, kremem czy zanieczyszczeniami, należy je natychmiast wyczyścić. Aby wyczyścić urządzenie:

- Należy odłączyć wszystkie przewody i wyłączyć urządzenie Lenovo Phone (nacisnąć i przytrzymać przycisk uśpienia/wybudzenia, a następnie przesunąć suwak na ekranie).
- Używać tylko miękkiej, niestrzępiącej się szmatki.
- Chronić urządzenie przed wilgocią, która mogłaby dostać się do jego szczelin.
- Nie używać środków czyszczących ani sprężonego powietrza.

#### Temperatura robocza

Należy pamiętać o tym, że urządzenie Lenovo Phone generuje ciepło. Podczas korzystania z urządzenia należy trzymać je z dala od miejsc, w których występuje wysokie napięcie, takich jak urządzenia, grzejniki i kuchenki elektryczne. Korzystać z urządzenia tylko w temperaturze - 10°C (14°F) – 35°C (95°F), aby uniknąć uszkodzeń.

Podczas pracy urządzenia Lenovo Phone lub ładowania jego akumulatora niektóre części mogą się nagrzewać. Ich temperatura zależy od poziomu aktywności systemu oraz poziomu naładowania akumulatora. Długi czas kontaktu z ciałem ludzkim, nawet przez ubranie, może spowodować podrażnienie, a nawet oparzenie skóry. Należy unikać długotrwałego kontaktu rąk, kolan oraz innych części ciała z rozgrzanymi częściami urządzenia Lenovo Phone.

#### Ochrona danych i oprogramowanie

Nie należy usuwać nieznanych plików ani zmieniać nazw plików i katalogów nieutworzonych przez siebie. W przeciwnym wypadku oprogramowanie urządzenia Lenovo Phone może przestać działać.

Korzystanie z zasobów sieciowych może narazić urządzenie na działanie wirusów komputerowych, hakerów, oprogramowania szpiegującego oraz innych szkodliwych czynników, które mogą uszkodzić urządzenie Lenovo Phone, oprogramowanie lub dane. Odpowiedzialność za zapewnienie odpowiedniej ochrony w postaci zapór sieciowych, oprogramowania antywirusowego i antyszpiegowskiego oraz aktualizację takiego oprogramowania spoczywa na użytkowniku.

W pobliżu urządzenia Lenovo Phone nie należy umieszczać takich urządzeń elektrycznych, jak wentylatory, radia, głośniki o dużej mocy, klimatyzatory czy kuchenki mikrofalowe. Silne pola magnetyczne generowane przez te urządzenia mogą uszkodzić ekran i dane zapisane w urządzeniu Lenovo Phone.